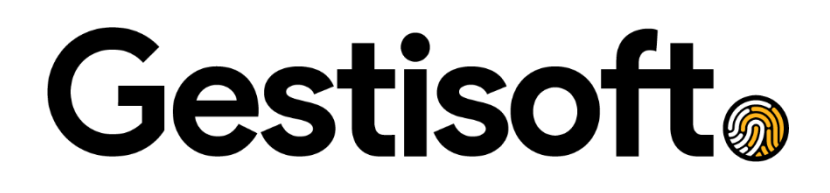

## **Manuel de configuration : GoGestisoft.**

### **MANUEL D'UTILISATEUR**

Équipe Gestisoft. OCT. 2022 | GO100F-V2

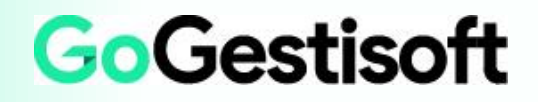

### Table des matières

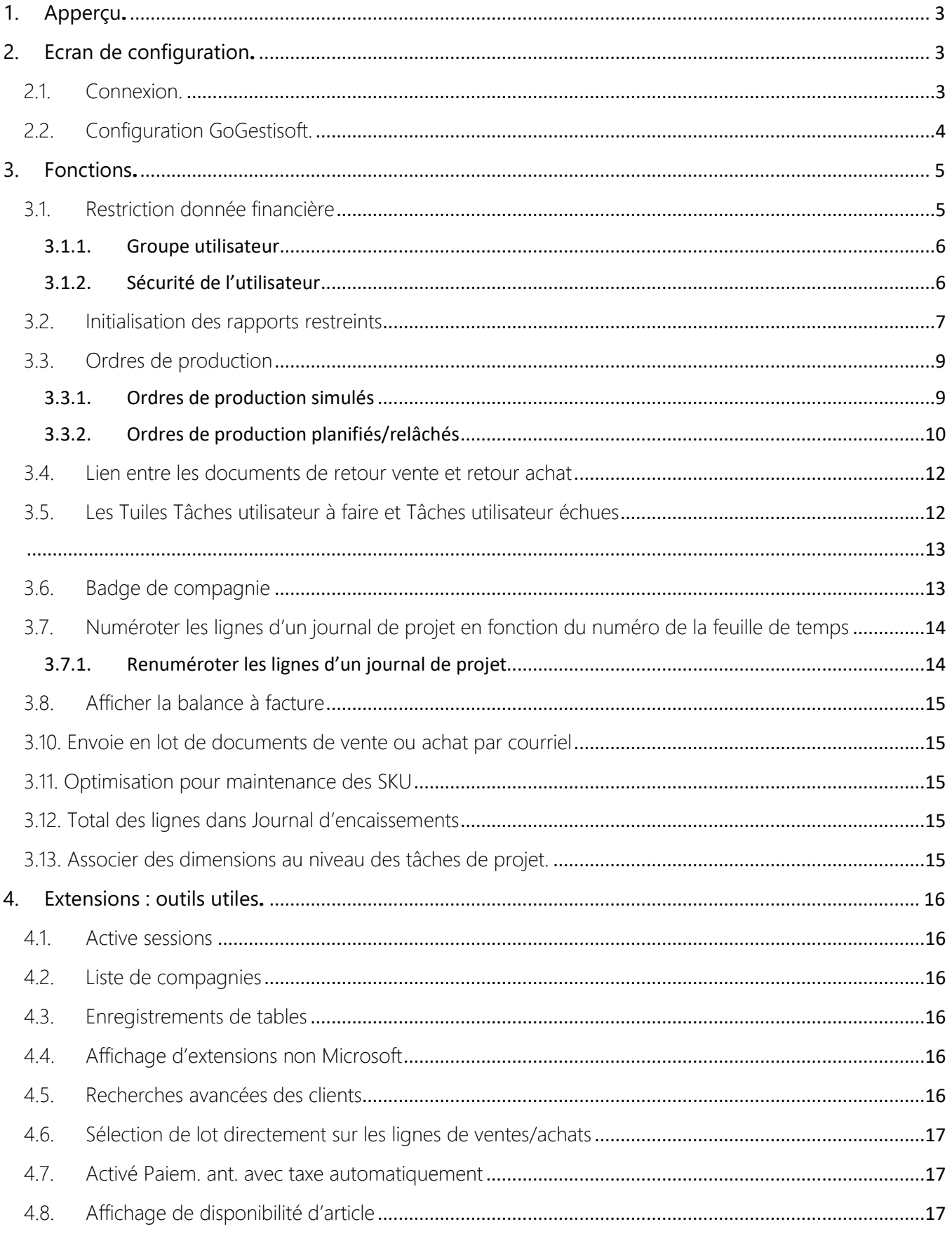

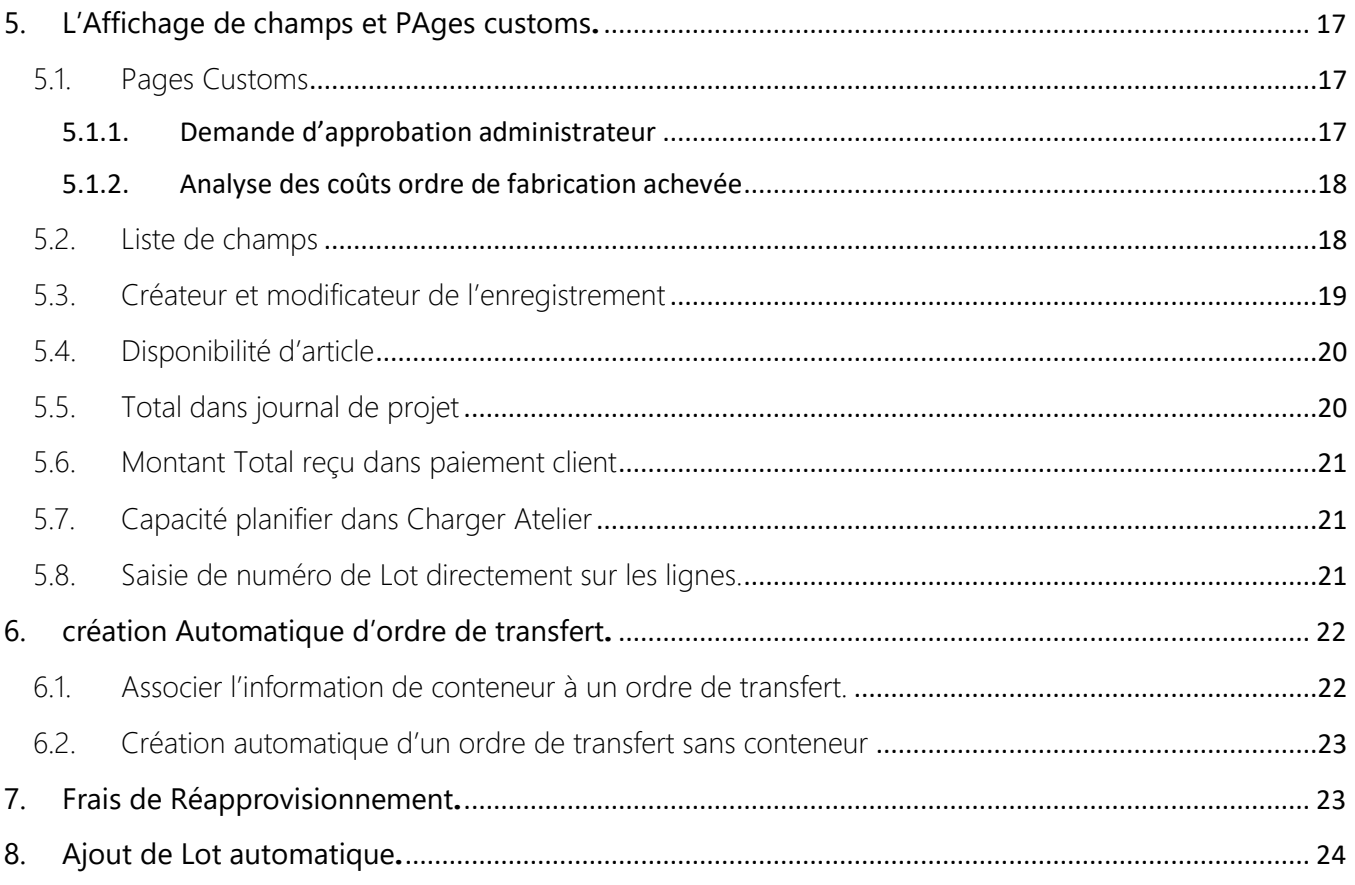

# <span id="page-3-0"></span>1. APPERÇU**.**

GoGestisoft est une extension développée par Gestisoft qui contient plusieurs fonctionnalités Dynamics 365 Business Central ramenant plus de flexibilité à l'application. Cette extension est en amélioration continue.

## <span id="page-3-1"></span>2. ECRAN DE CONFIGURATION**.**

Configuration GoGestisoft est une page de paramétrage de l'extension GoGestisoft. Elle rassemblera toute la configuration spécifique nécessaire de l'extension sur les différents modules de l'application qui permet l'activation ou désactivation de fonction.

#### <span id="page-3-2"></span>2.1. Connexion.

1. Cliquer sur la barre de recherche ou directement depuis la page d'accueil depuis le raccourci Gestisoft  $\rightarrow$  GoGestisoft  $\rightarrow$  Configuration Générale.

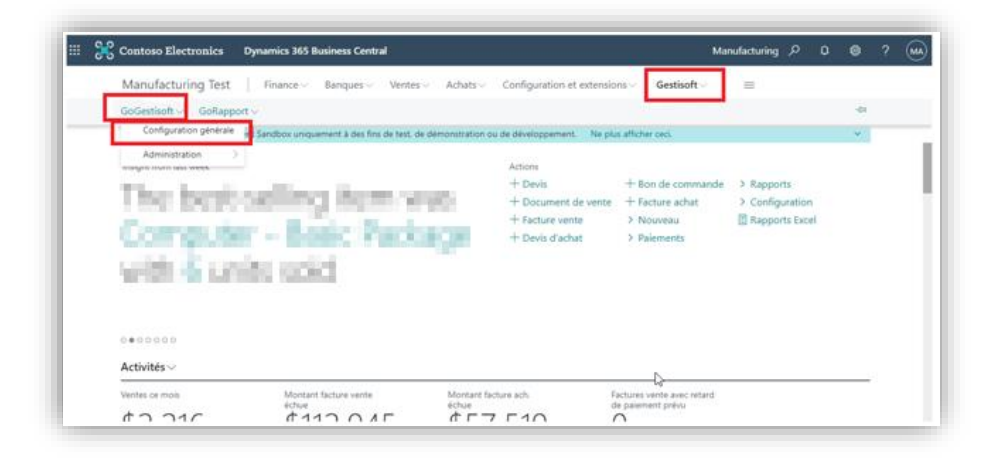

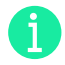

Note : La rubrique Gestisoft est disponible par défaut dans les pages d'accueil avec un rôle ;

- ➢ Gestionnaire d'activité
- ➢ Évaluation du gestionnaire d'activité
- $\triangleright$  Responsable informatique
- $\blacktriangleright$  Administration

#### 2.2. Configuration GoGestisoft.

<span id="page-4-0"></span>Les configurations seront regroupées par fonctionnalités (Entrepôt, finance, stock…) correspondant à une rubrique Onglet rapide à l'image des pages standards de configuration.

- 1. Générale :
	- ➢ Code badge sur compagnie copiée : Spécifie la valeur du Badge compagnie qui sera appliquée pour la nouvelle compagnie copiée.
	- ➢ Copier le N° de Journal de projet à partir de feuille de temps : permets de copie la feuille de temps dans le numéro de journal de projet
- 2. Ventes et à recevoir :
	- ➢ Utiliser N° commande vente comme N° ordre libéré lors du lancement des ordres de fabrication simulés : Lors de la création d'un ordre de fabrication à partir d'un document de vente, si le paramètre est activé, le numéro de document sera égale à celui du document de vente.
	- ➢ Utiliser la date du jour comme date de report sur les documents de vente : lors du report d'un document de vente, remplacer la date de report pour la date de travail.
	- ➢ Empêcher deux fois le même Numéro de document externe sur les commandes de vente : empêcher la création d'un document de vente avec un numéro de document externe déjà existant pour les commandes ou factures du même client.
	- ➢ Afficher la balance à facturer dans les commandes de ventes : afficher le solde à facturer dans les documents de vente
	- ➢ Auto-sélectionner le N° de lot sur les lignes de commande vente : lors de l'ajout d'un article dans une ligne de vente, si l'article a une traçabilité par numéro de Lot. Cette fonction permet de sélectionner le numéro de Lot avec la quantité la plus petite disponible au préalable à l'achat.
	- ➢ Code frais annexes : Assigner le code de frais annexes qui sera utilisé dans la fonction, frais de réapprovisionnement
	- ➢ % frais de réapprovisionnement : Assigner le pourcentage qui sera utilisé dans la fonction, frais de réapprovisionnement
- 3. Configuration achat et à payer :
	- ➢ Utiliser la date du jour comme date de report sur les documents d'achat : lors du report d'un document d'achat, remplacer la date de report pour la date de travail.
	- ➢ Vérifier N° de la facture du fournisseur sél. : dans une facture d'achat validée si le No de document externe est utilisé dans d'autres factures pour le même fournisseur.
	- ➢ Afficher la balance à facturer dans les bons de commande : afficher la balance à facturer dans les bons de commande
	- ➢ Transfert automatique à la réception de la commande achat : Active la fonction de transfert automatique à la réception
	- ➢ Désactiver la création du contenaire : Champ permet d'activer la fonction de transfert automatique à la réception, sans la gestion de contenaire. Ce champ est complémentaire au champ précédent. Il ne peut pas être activé si le champ transfert automatique est désactivé.
- 4. Finance :
	- ➢ « Control Vendor Invoice No. on PO » : dans une commande d'achat validée si le No de document externe est utilisé dans d'autres factures pour le même fournisseur.

- ➢ Groupe utilisateur finance privée : Autorisation personnalisée à assigner aux utilisateurs avec un accès limité pour autoriser l'accès aux pages contenant des données financières.
- 5. Entrepôt :
	- ➢ Définir code d'emplacement par défaut : Permet d'assigner le code d'emplacement par défaut de l'utilisateur lors de la création d'une réception d'entrepôt*.*
	- ➢ Code d'emplacement obligatoire : Dans un ordre de production, il faut obligatoirement le code d'emplacement lors d'un changement de statut, si cette option est activée.
	- ➢ Initialiser Date d'expédition : à la création d'un entrepôt d'expédition, initialiser la date de livraison par la date de l'expédition qui se trouve dans le document de vente.
	- ➢ Mettre à jour la date d'expédition par date de report à la création Expt Entrepôt : mettre à jour la date de livraison par la date du report de la commande

#### 6. Planning :

➢ Ignorer transfert sur les lignes de planification : Ignorer le transfert sur les lignes de planification

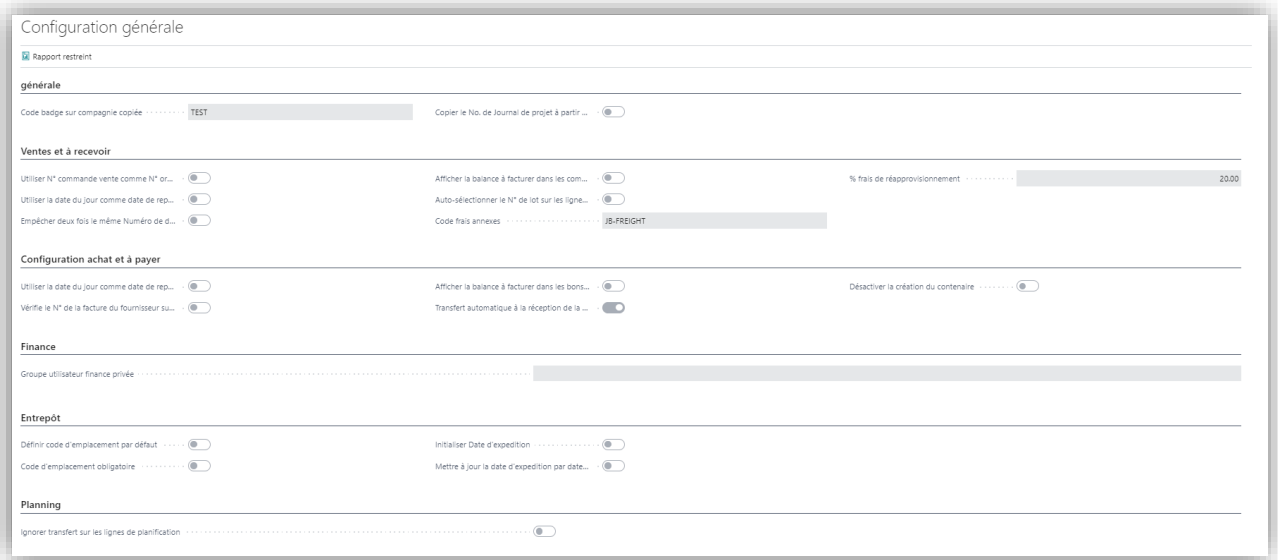

## <span id="page-5-0"></span>3. FONCTIONS**.**

#### <span id="page-5-1"></span>3.1. Restriction donnée financière

Cette fonction permet de restreindre l'accès à certaines pages contenant des données financières sensibles, et ce sans passer par la personnalisation des Groupes d'utilisateurs et autorisations définis par les normes de Business Central.

- 1. La fonction restreint l'accès aux pages ci-dessous :
- ➢ Pages
	- ➢ Plan comptable
	- $\triangleright$  Écriture grand livre
	- ➢ Tableaux d'analyse
	- ➢ Nom des tableaux d'analyse

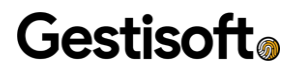

- ➢ Aperçu des tableaux d'analyse
- ➢ Vue d'analyse
- ➢ Registre GL

Note : Une erreur est lancée à l'ouverture de ces objets pour tous les usagers ne possédant pas le groupe d'utilisateur configuré et spécifié à cet effet dans la configuration de GoGestisoft.

2. Cliquer sur OK

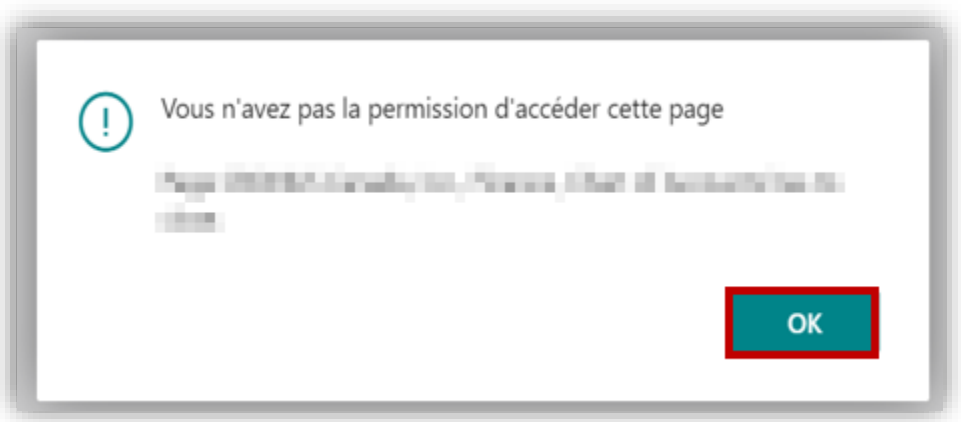

- 3.1.1. Groupe utilisateur
- <span id="page-6-0"></span>1. Cliquer sur + Nouveau pour un groupe d'utilisateur afin d'être désigné comme groupe privilégié pour l'accès aux pages contenant des données financières sensibles. Suggestion : le nom « Finance+ ». Ce groupe doit ne contenir aucune autorisation.

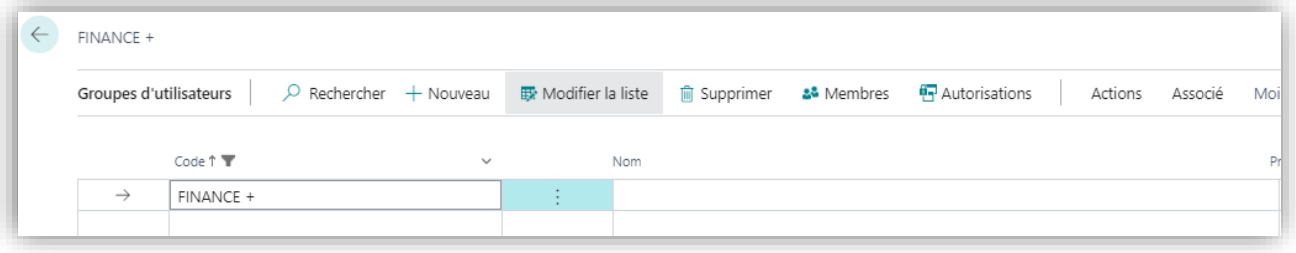

#### 3.1.2.Sécurité de l'utilisateur

<span id="page-6-1"></span>1. Dans le panneau configuration, nous devons assigner Groupe utilisateur finance privée à tous les utilisateurs à qui nous souhaitons donner accès aux pages restreintes nommées à la première section de ce document.

Note : À cet endroit, seul un super usager peut-être en mesure d'établir User Groups définit pour la sécurité en question au niveau de la page Configuration GoGestisoft.

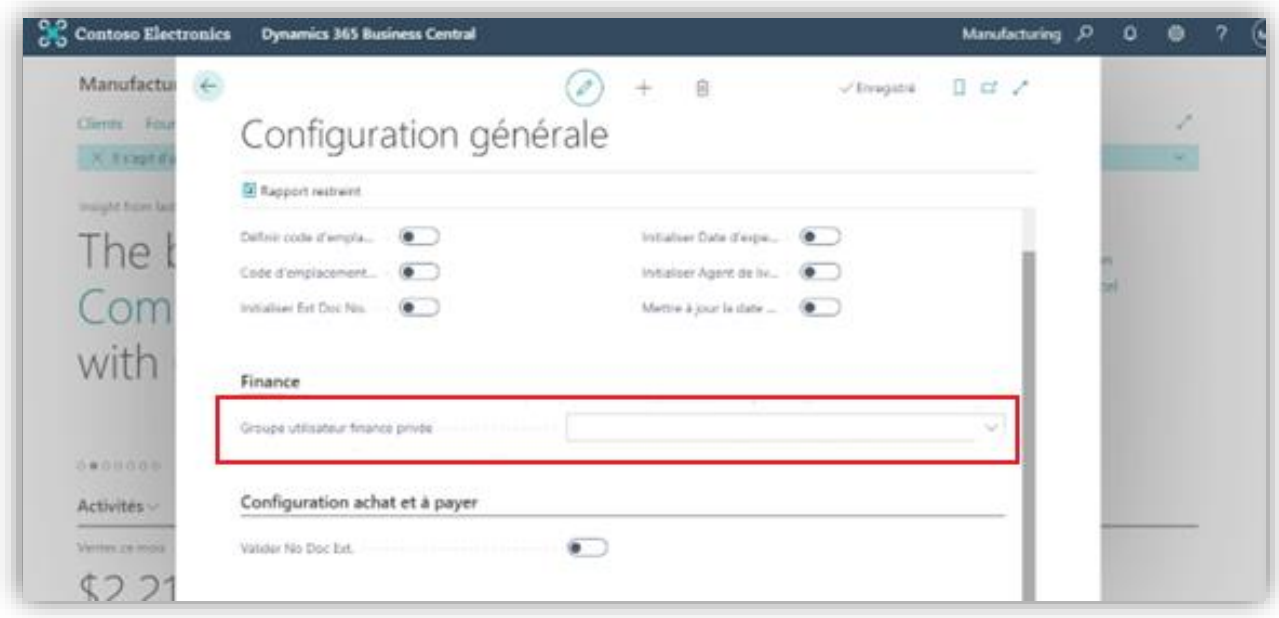

### <span id="page-7-0"></span>3.2. Initialisation des rapports restreints

Au moment de l'installation de l'extension GoGestisoft, les rapports ci-dessous sont automatiquement créés au niveau de la page Rapport restreinte :

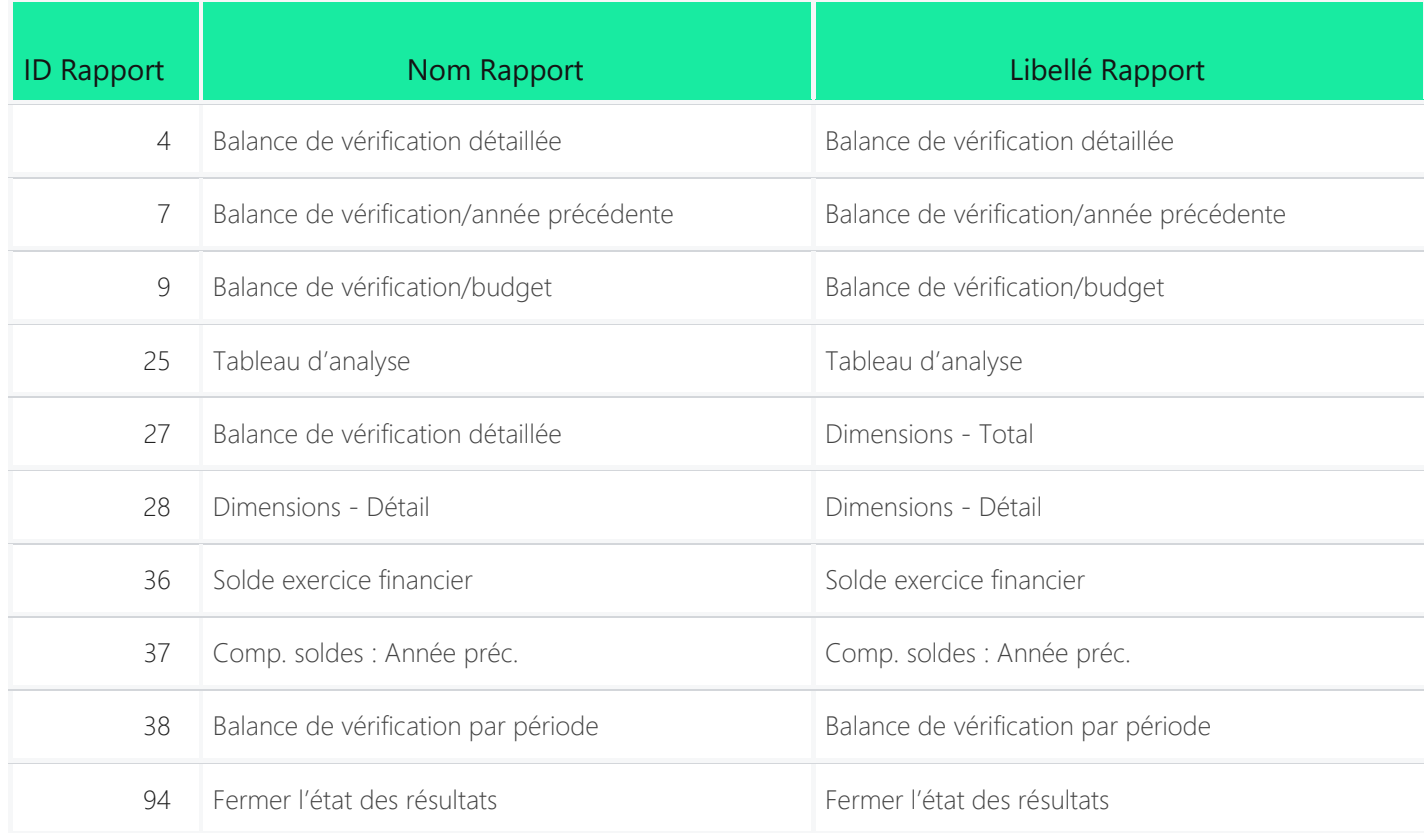

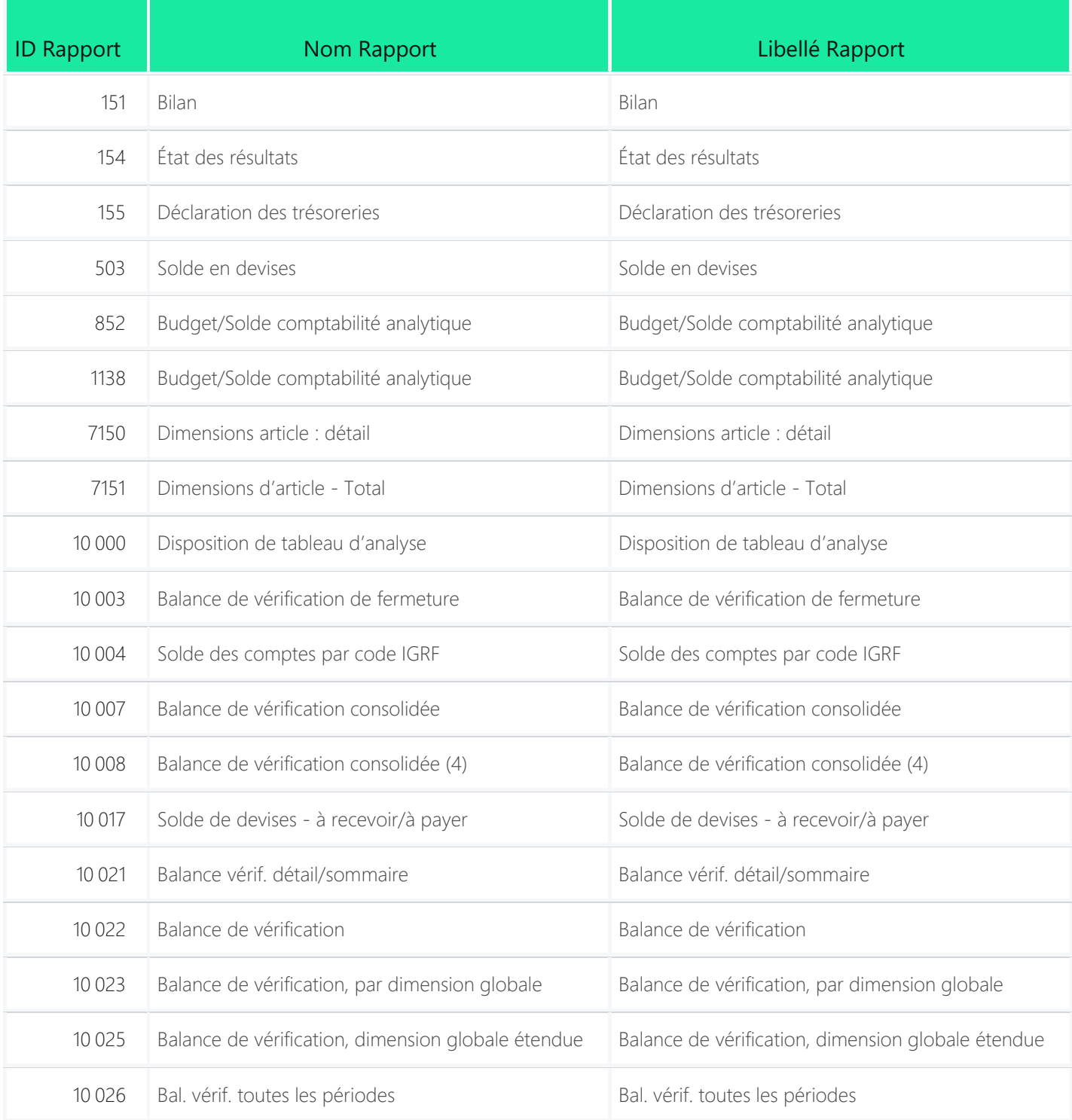

1. Cliquer sur +Nouveau pour ajouter un rapport, Supprimer pour en supprimer un et Modifier la liste pour effectuer une modification. Quand l'utilisateur clique sur modifier la liste, la page devient éditable ce qui permet à l'utilisateur de change le rapport.

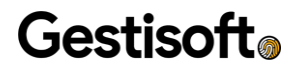

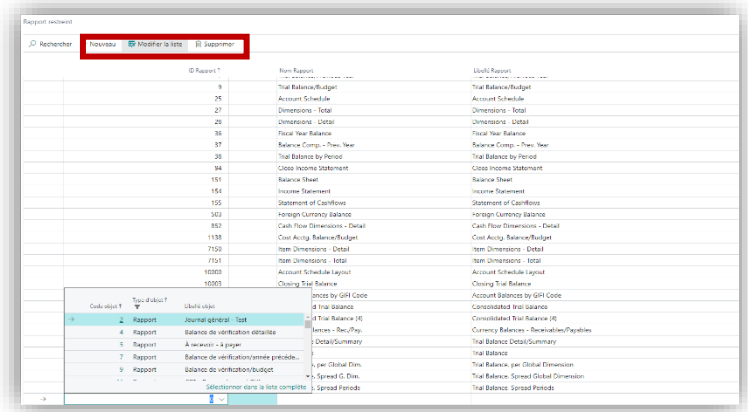

#### <span id="page-9-0"></span>3.3. Ordres de production

<span id="page-9-1"></span>3.3.1. Ordres de production simulés

1. Cliquer sur Ordre de production simulé pour permettre de générer des ordres de production simulés à partir de l'écran Devis, et ce en seulement quelques clics.

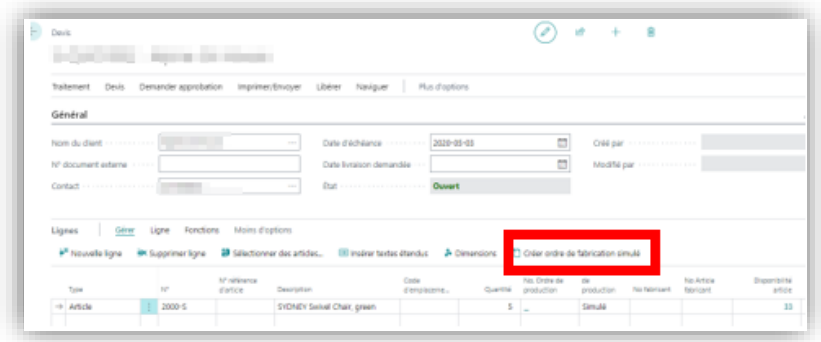

2. Remplir le champ Quantité

Note : le champ doit obligatoirement être complété sinon, il est impossible de créer l'ordre de production.

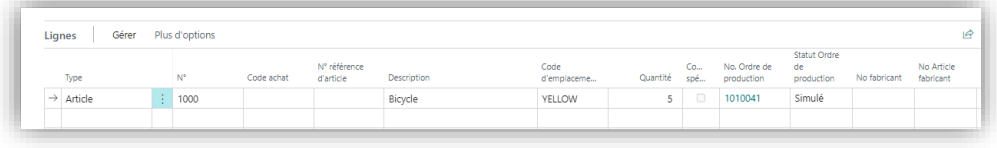

### **Gestisoft**®

Ť

3. Une fois l'ordre de production créé, il est possible d'y accéder directement à partir de l'écran Devis

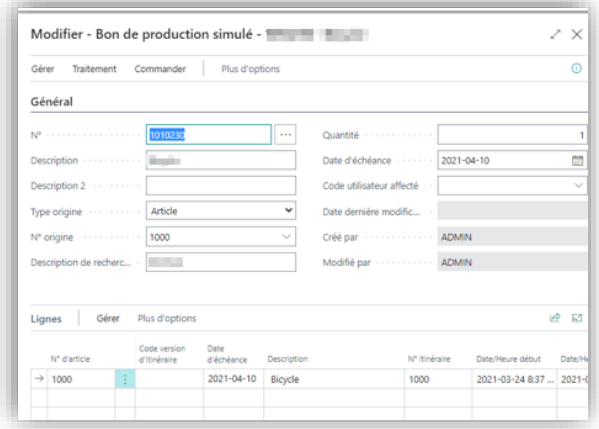

- 3.3.2. Ordres de production planifiés/relâchés
- <span id="page-10-0"></span>1. Cliquer sur Ordres de production pour permettre de générer des ordres de production à partir de l'écran document de vente, et ce en seulement quelques clics.
- 2. Choisir, au moment de la génération des ordres de production, le statut qu'on souhaite leur attribuer :
	- ➢ Planifiés
	- ➢ Planifiés fermer
	- ➢ Relâchés

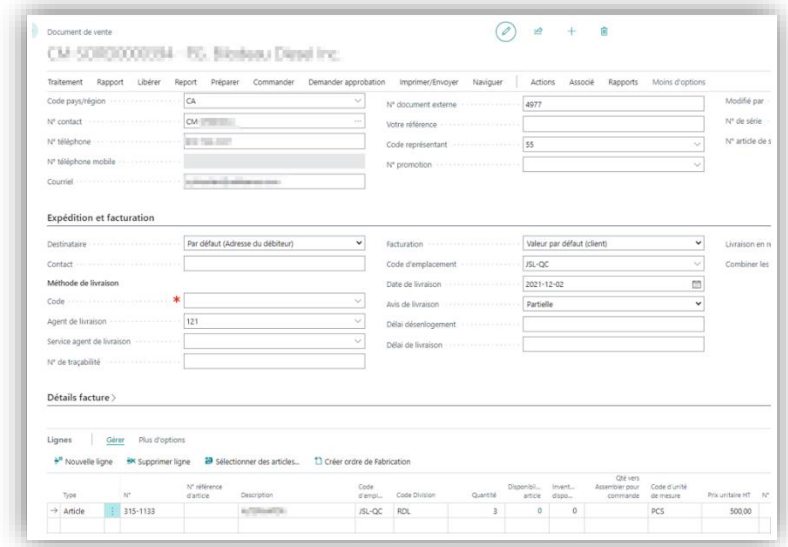

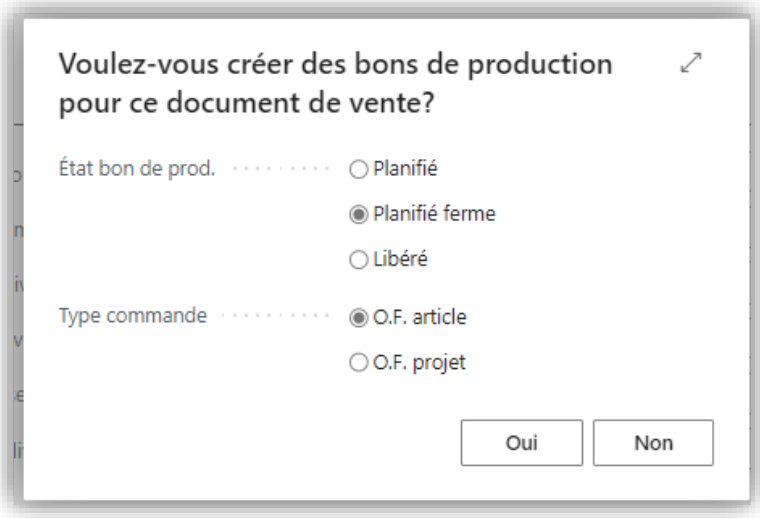

3. Remplir le champ Quantité

Ħ

Note : le champ doit obligatoirement être complété sinon, il est impossible de créer l'ordre de production.

4. Une fois l'ordre de production créé, il est possible d'y accéder directement à partir de l'écran Document de vente.

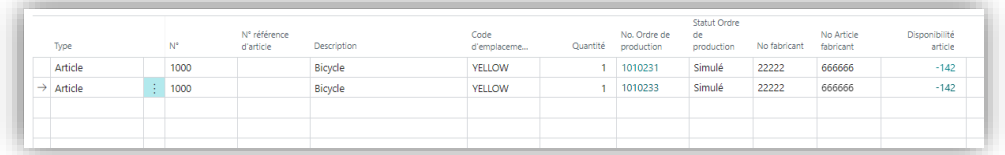

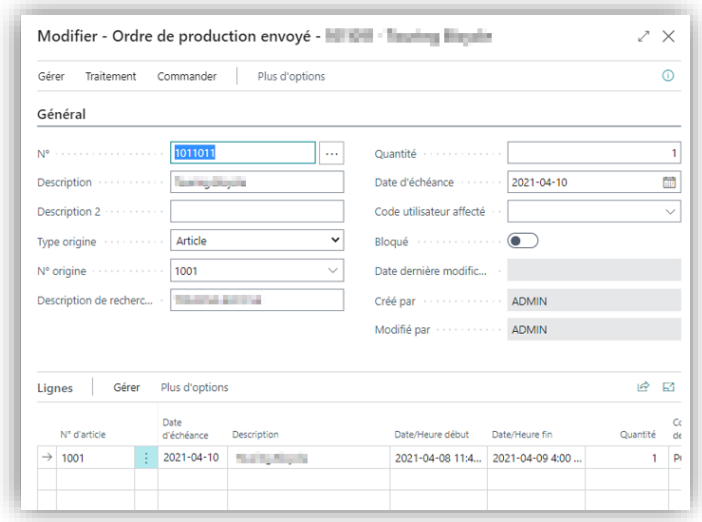

#### <span id="page-12-0"></span>3.4. Lien entre les documents de retour vente et retour achat

1. Cliquer sur Créer documents associé retour pour générer un document de retour achat, et ce à partir d'un document de retour vente.

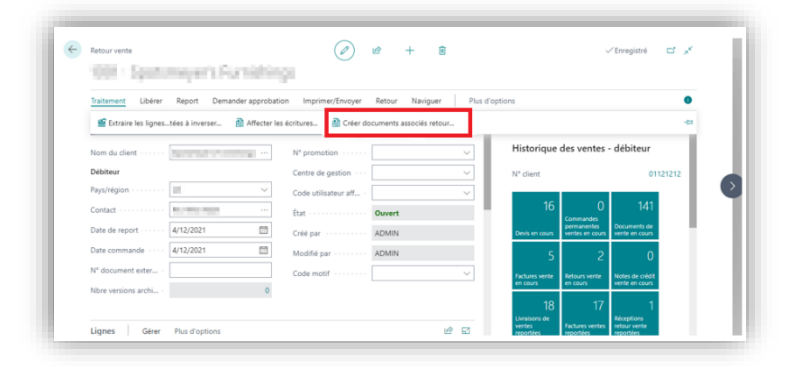

Note : Nous avons rajouté la possibilité de conciliation entre les deux documents pour garder un lien et une traçabilité de la transaction. Ce lien est représenté par un commentaire qui s'ajoute en tant que ligne au niveau du retour achat, et dont la description est construite par la combinaison du Nom du client, ainsi que du N° de document de retour vente.

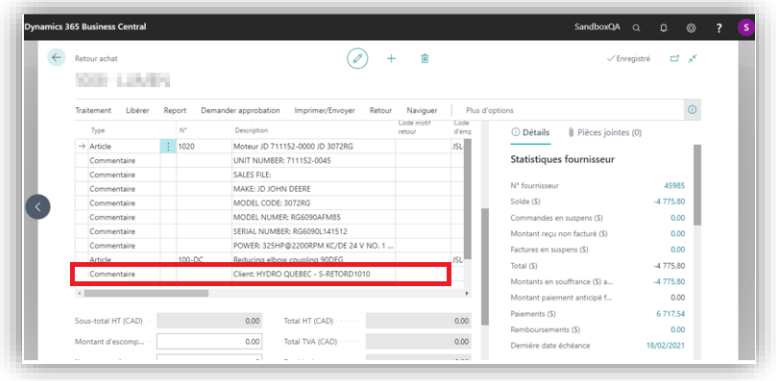

#### <span id="page-12-1"></span>3.5. Les Tuiles Tâches utilisateur à faire et Tâches utilisateur échues

Dans les tableaux de bord Gestionnaire d'activité et Aide-comptable, nous avons ajouté 2 nouvelles tuiles au niveau de l'onglet Tâches utilisateur.

- 1. Tâches utilisateur à faire : affiche le même résultat que la tuile Tâches utilisateur en attente, mais qui rajoute quelques filtres à savoir :
	- ➢ La Date de début de la tâche utilisateur doit être supérieure ou égale à la Date de travail du système.
	- ➢ La Date de travail du système doit aussi être inférieure ou égale à la Date d'échéance de la tâche utilisateur.

Résultat : Date de début de la tâche <= Date de travail <= Date d'échéance

2. Tâches utilisateur échues : affiche le même résultat que la tuile Tâches utilisateur en attente, mais qui rajoute quelques filtres à savoir :

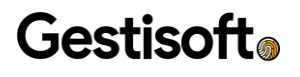

➢ La date d'échéance de la tâche utilisateur qui doit être supérieure à la Date de travail du système, et qui sera marquée en rouge si jamais nous devons effectuer une tâche ou plusieurs. Résultat : Date d'échéance < Date de travail

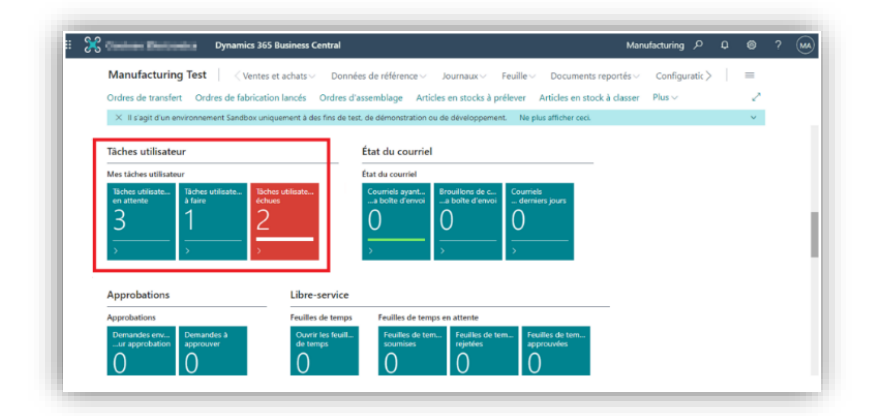

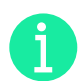

Note : En cliquant sur l'une des tuiles, une fenêtre s'ouvre en listant les tâches sélectionnées. ➢ Tâches utilisateur à faire :

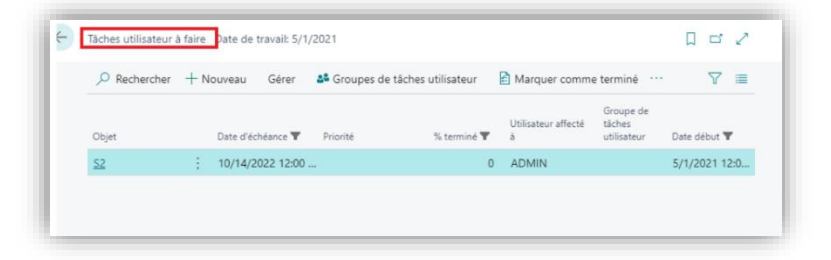

<span id="page-13-0"></span>➢ Tâches utilisateur échues

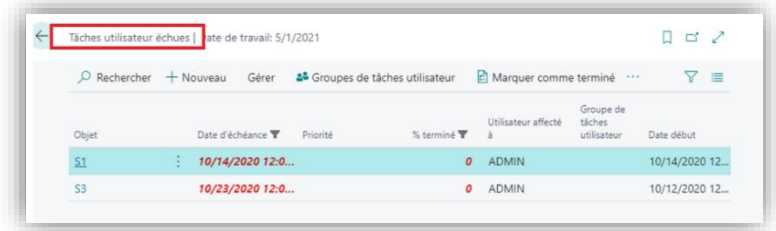

#### <span id="page-13-1"></span>3.6. Badge de compagnie

Lors de la duplication d'une compagnie, par défaut Business Central copie également le badge de la compagnie, pour éviter cette confusion. Nous avons ajouté un paramétrage dans la configuration GoGestisoft qui permet de préciser le nom du badge dans la nouvelle compagnie lors de la duplication.

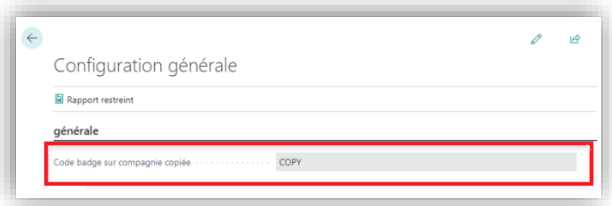

#### <span id="page-14-0"></span>3.7. Numéroter les lignes d'un journal de projet en fonction du numéro de la feuille de temps

1. Cliquer du l'option Copier le No de Journal de projet à partir de feuille de temps pour activer la fonction de numéroté les lignes du journal.Lors de l'import des lignes d'entrée de temps dans un journal de projet, si l'option est activée les lignes de journal vont se copier à partir de Nos de feuilles de temps.

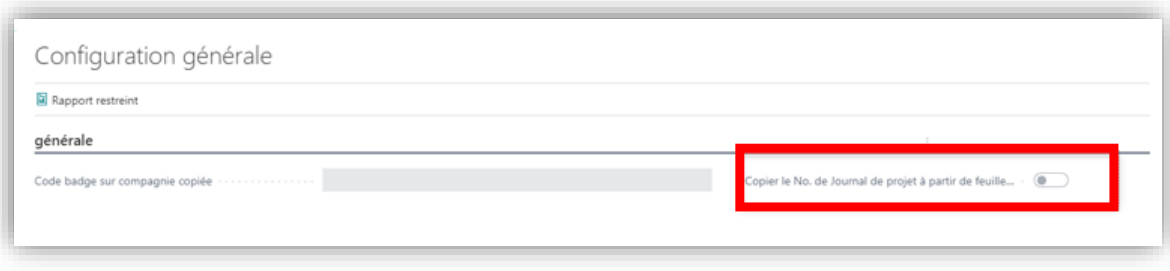

- 3.7.1.Renuméroter les lignes d'un journal de projet
- <span id="page-14-1"></span>1. Cliquer sur Renuméroter les numéros de document pour être en mesure de renuméroter les lignes d'un journal de projet comme nous sommes en mesure de le faire dans les autres journaux.

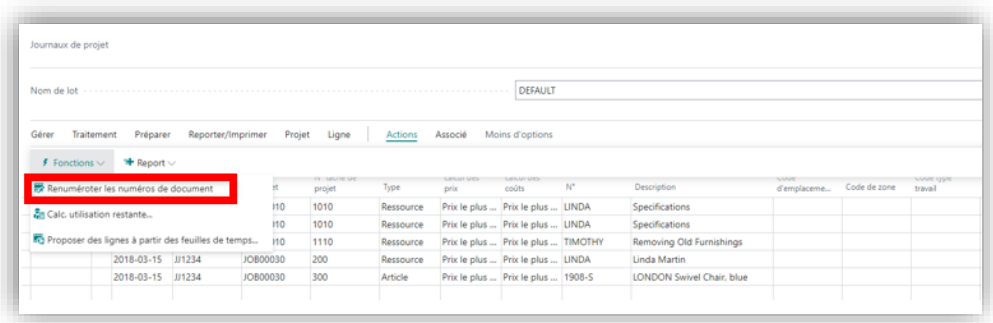

#### <span id="page-15-0"></span>3.8. Afficher la balance à facture

1. Activer la configuration Afficher la balance à facturer afin que les champs soient affichés dans les documents de ventes ou les bons de commande.

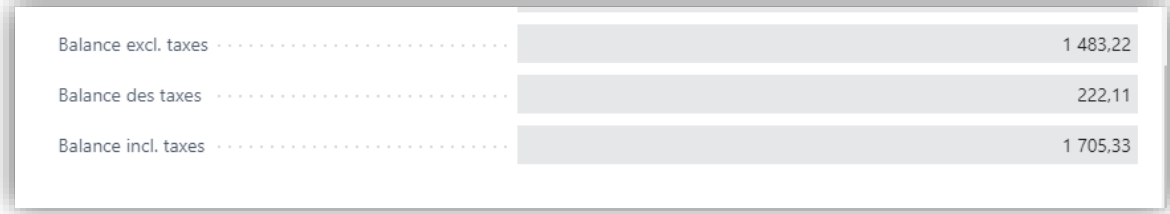

#### <span id="page-15-1"></span>3.10. Envoie en lot de documents de vente ou achat par courriel

- 1. Paramétrer un « Codeunit » dans un Job Queue pour envoi automatisé des factures par courriel
	- ➢ ID « Codeunit » : 80 408
	- ➢ Nom « Codeunit » : « SendInvoiceEmailJobQueue »

#### <span id="page-15-2"></span>3.11. Optimisation pour maintenance des SKU

Cette fonction permet de systématiquement cacher les suggestions d'ordre transfert sur les feuilles de réclamations dans le contexte où le système est configuré pour laisser les usagers gérer manuellement l'approvisionnement de marchandises en transit. Ainsi, l'usager se charge de faire lui-même les ordres de transfert à partir du bon de commande plutôt que de créer en amont l'ordre de transfert via les recommandations du PBM (MRP).

#### <span id="page-15-3"></span>3.12. Total des lignes dans Journal d'encaissements

1. Sers à l'affichage du total des lignes dans Journal d'encaissement.

#### <span id="page-15-4"></span>3.13. Associer des dimensions au niveau des tâches de projet.

1. Utiliser pour être en mesure d'associer des dimensions au niveau de la tâche de projet.

## <span id="page-16-0"></span>4. EXTENSIONS : OUTILS UTILES**.**

#### <span id="page-16-1"></span>4.1. Active sessions

Le nouvel écran Session active permet de consulter rapidement les sessions qui sont en cours d'activité.

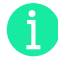

Note : Il y est également possible de forcer la fermeture d'une session active, à condition d'avoir les droits et autorisations nécessaires.

#### <span id="page-16-2"></span>4.2. Liste de compagnies

1. Cliquer sur l'écran Change Compagnies, pour permettre, en un clic, de se connecter dans la compagnie de son choix

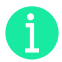

Note : Contrairement à la méthode traditionnelle qui consiste à aller dans les paramètres, pour sélectionner la compagnie dans laquelle on souhaite travailler, cette nouvelle fonctionnalité est beaucoup plus rapide

#### <span id="page-16-3"></span>4.3. Enregistrements de tables

L'écran Afficher table donne accès à l'ensemble des tables de la base de données.

1. On peut y effectuer une recherche active, ou alors procéder au filtre pour accéder à la table que l'on veut consulter. La table sélectionnée s'ouvre par la suite en mode Vue, présentant les différents champs associés à la table.

#### <span id="page-16-4"></span>4.4. Affichage d'extensions non Microsoft

Le nouvel écran App. Installé affiche l'ensemble des applications qui ne proviennent pas de Microsoft.

1. Pour avoir cette information, la méthode traditionnelle veut qu'on passe par Extension Management, et qu'on applique une multitude de filtres pour n'avoir que les applications Non Microsoft. Avec cette nouvelle fonctionnalité, il est donc plus facile et plus rapide d'accéder à ces extensions.

#### <span id="page-16-5"></span>4.5. Recherches avancées des clients

- 1. Avec cette nouvelle fonctionnalité, en plus des éléments de filtres standards (Nom; Description; Numéros), il est désormais possible de filtrer et de retrouver des clients à partir de la loupe de recherche de la table Clients, en y spécifiant :
	- ➢ L'adresse
	- ➢ La Ville
	- ➢ L'adresse de livraison
	- $\blacktriangleright$  La ville de livraison
	- $\blacktriangleright$  Le code postal de livraison
	- ➢ Le courriel

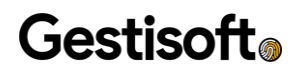

#### <span id="page-17-0"></span>4.6. Sélection de lot directement sur les lignes de ventes/achats

1. Ajouter un champ sur ligne de Document d'achat et Document de vente pour inscrire ou sélectionner le numéro de lot.

#### <span id="page-17-1"></span>4.7. Activé Paiem. ant. avec taxe automatiquement

- 1. Activé automatiquement le champ Paiem. ant. avec taxe lorsque le champ pourcentage de paiement est différent de zéro.
- 2. Paiem.ant.avec taxe s'active dès qu'un % de Prépaiement est entré dans le champ de Prépaiement dans le document de vente

#### <span id="page-17-2"></span>4.8. Affichage de disponibilité d'article

- 1. Afficher Article disponible dans les pages ci-dessous
	- ➢ Article
	- ➢ Fiche d'article
	- ➢ Unité de stock
	- ➢ Fiche d'unité de stock
	- ➢ Feuille de travail article de service
	- ➢ Composant ordre de production
	- ➢ Journal de production

# <span id="page-17-3"></span>5. L'AFFICHAGE DE CHAMPS ET PAGES CUSTOMS**.**

#### <span id="page-17-5"></span><span id="page-17-4"></span>5.1. Pages Customs

#### 5.1.1. Demande d'approbation administrateur

Une vue qui permet d'afficher toutes les approbations

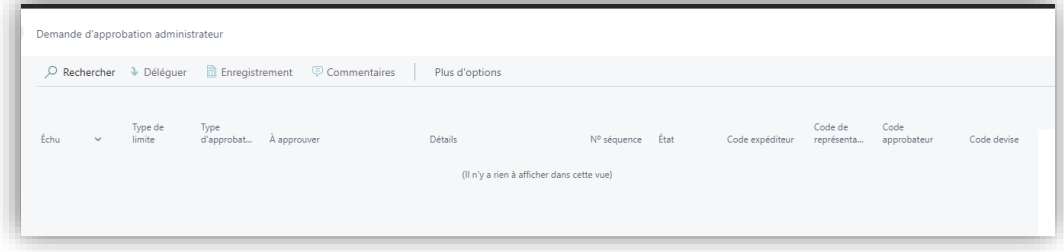

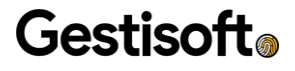

#### 5.1.2.Analyse des coûts ordre de fabrication achevée

<span id="page-18-0"></span>Une vue qui donne une visibilité sur les différents coûts de fabrications achevées

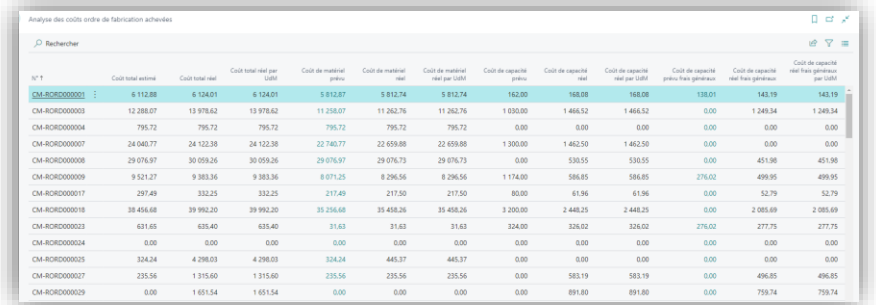

#### <span id="page-18-1"></span>5.2. Liste de champs

Il existe deux types de champs

- ➢ Champs afficher dans des pages standards de Business Central, généralement ce sont des champs qui existent déjà dans la base de données, mais ne sont pas visibles.
- ➢ Champs custom appartient à la solution GoGestisoft, afficher sur les pages de Business Central

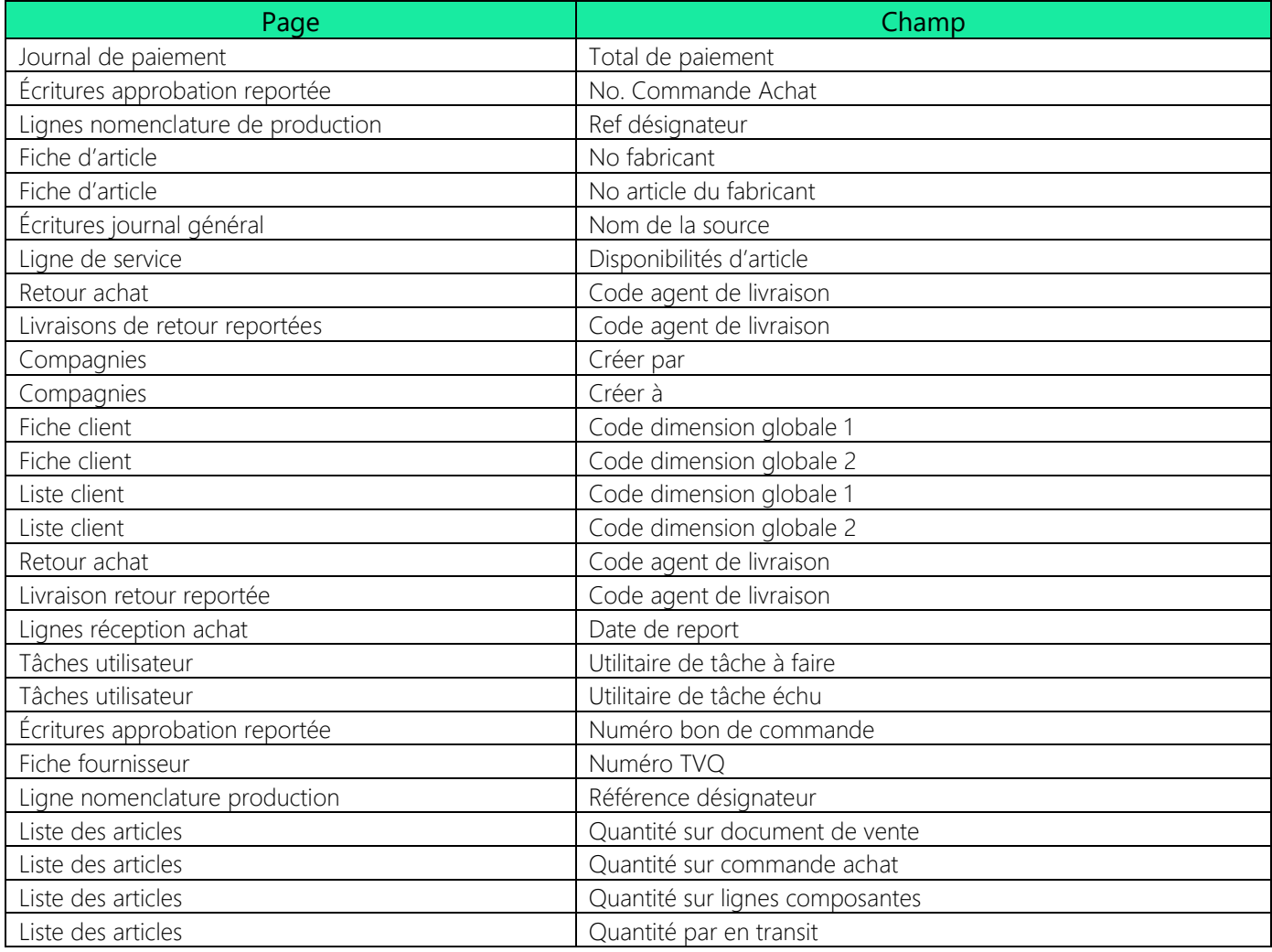

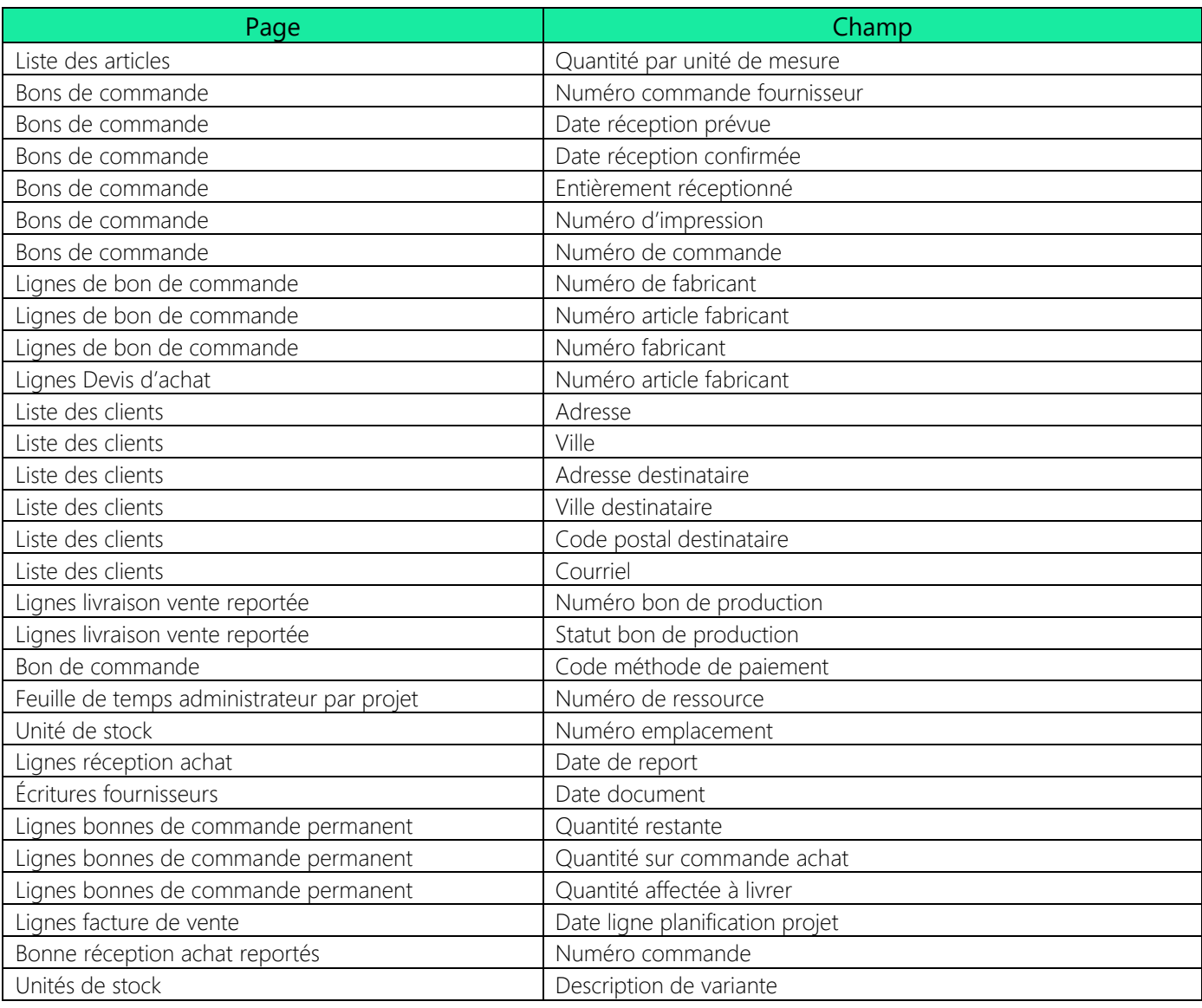

#### <span id="page-19-0"></span>5.3. Créateur et modificateur de l'enregistrement

- 1. Les champs Créé par et Modifié par sont rajoutés aux pages suivantes :
	- ➢ Devis vanté
	- ➢ Commande vantée
	- ➢ Facture vantée
	- ➢ Retour vanté
	- ➢ Ordre de service
	- ➢ Devis achat
	- ➢ Commande achat
	- ➢ Facture achat
	- ➢ Retour achat
	- ➢ Commande permanente achat
	- ➢ Ordre de prod simulé

- ➢ Ordre de fabrication achevé
- ➢ Ordre de fabrication lancé
- ➢ Bon de production planifiée fermé

Exemple sur la page Commande achat

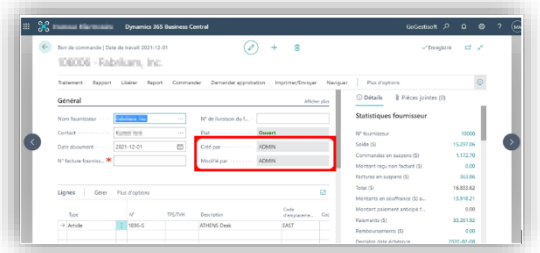

#### <span id="page-20-0"></span>5.4. Disponibilité d'article

Ce champ permet d'affiche la quantité disponible en inventaire ou qui sera disponible avant la date d'expédition, ce champ est mis à jour en temps réel dans les pages

- ➢ Lignes document de vente
- ➢ Lignes devis vente
- ➢ Lignes de services
- ➢ Composantes bon de prod.
- ➢ Journal de production
- ➢ Feuille activité article de service

#### <span id="page-20-1"></span>5.5. Total dans journal de projet

Sur le pied de la page journal des projets, trois types de totaux sont ajoutés

- ➢ Total : quantité
- ➢ Total : Montant ligne
- $\triangleright$  Total : Prix total  $(\$)$

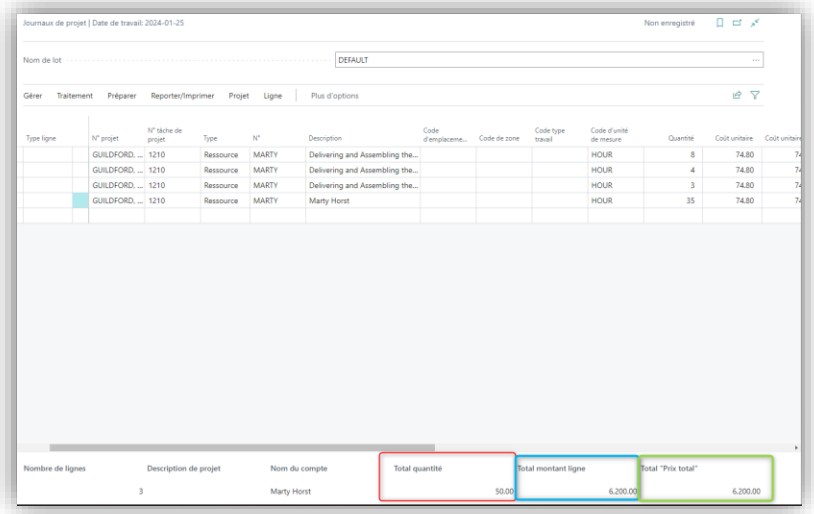

#### <span id="page-21-0"></span>5.6. Montant Total reçu dans paiement client

Affichage du montant total reçu par client dans la page Enregistrer les paiements client

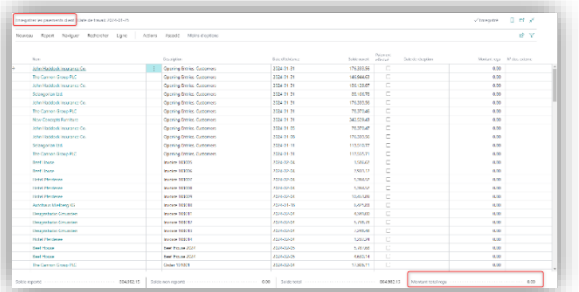

#### <span id="page-21-1"></span>5.7. Capacité planifier dans Charger Atelier

Dans la page Charger Ateliers ajout de trois champs pour afficher l'information de la capacité planifier

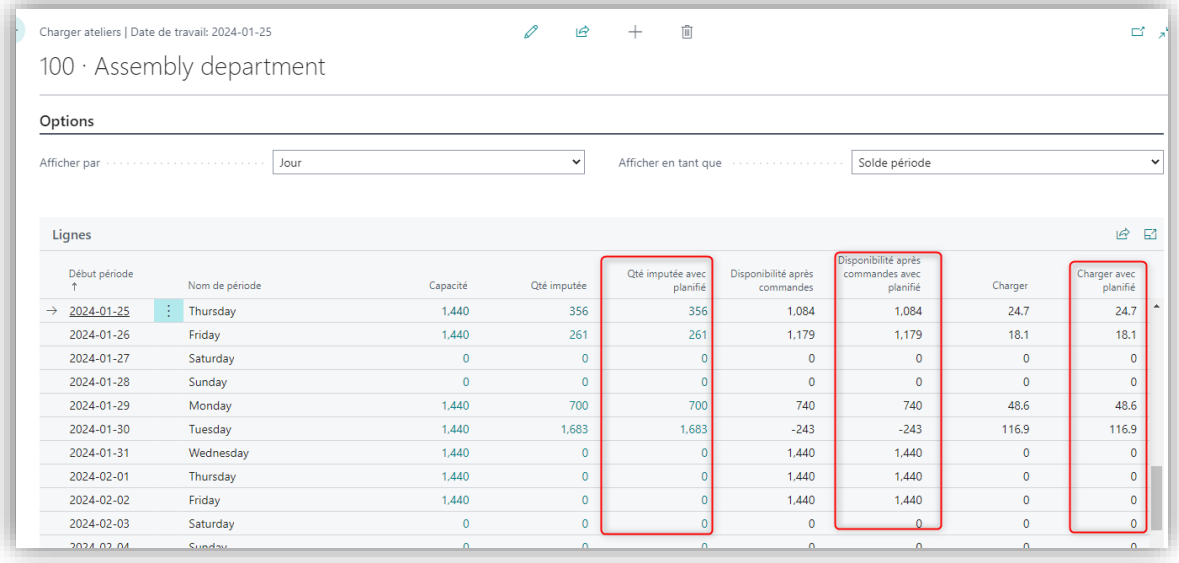

#### <span id="page-21-2"></span>5.8. Saisie de numéro de Lot directement sur les lignes.

Possibilité de saisir le numéro de lot directement sur les lignes de document sans ouvrir l'écran De traçabilité d'article.

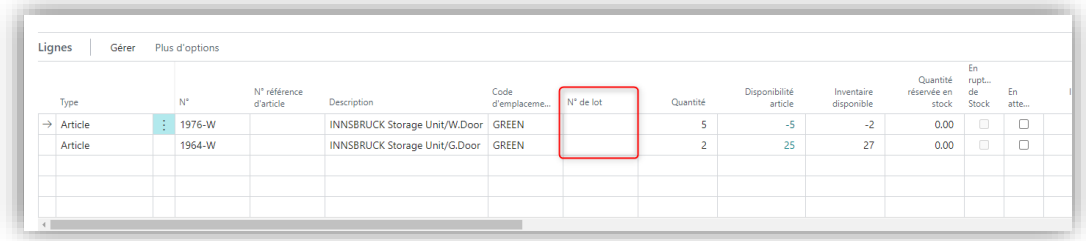

Le champ est disponible dans les pages ci-dessous

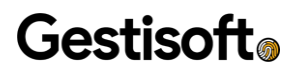

- ➢ Lignes document de vente
- ➢ Lignes facture de vente
- ➢ Lignes facture de vente reportée
- ➢ Lignes retour de vente
- ➢ Lignes ordre de transfert
- ➢ Lignes bon de commande

# <span id="page-22-0"></span>6. CRÉATION AUTOMATIQUE D'ORDRE DE TRANSFERT**.**

Cette fonction simplifie le processus de transfert de commande et l'expédition automatiquement à la réception de bon de commande. Cette fonction couvre deux scénarios

#### <span id="page-22-1"></span>6.1. Associer l'information de conteneur à un ordre de transfert.

Il est possible d'ajouter l'information d'un conteneur à la réception de bon de commande et avant la création d'un ordre de transfert, un message s'affiche pour sélectionner ou créer un conteneur et sélectionner l'emplacement de transfert.

Après la sélection d'information de conteneur, un ordre de transfert sera créé et expédié automatiquement.

Si l'utilisateur choisit un conteneur déjà existant, l'ordre de transfert sera consolidé avec celui qui est associé déjà au conteneur.

Les informations de conteneur s'affichent dans l'entête du document ordre de transfert

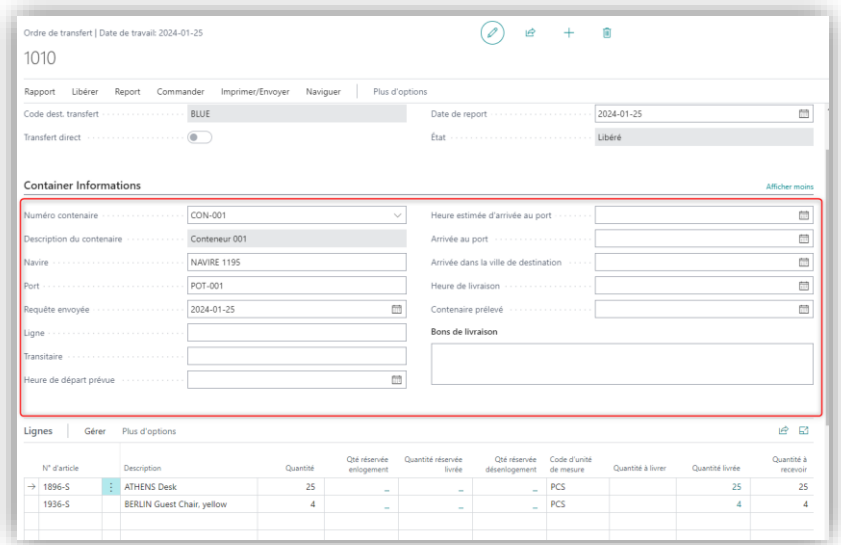

La fonction se déclenche seulement si la configuration Transfert automatique à la réception de la commande est allumée l'écran configuration générale de GoGestisoft et le champ Transfert automatique= vrai dans l'écran emplacement

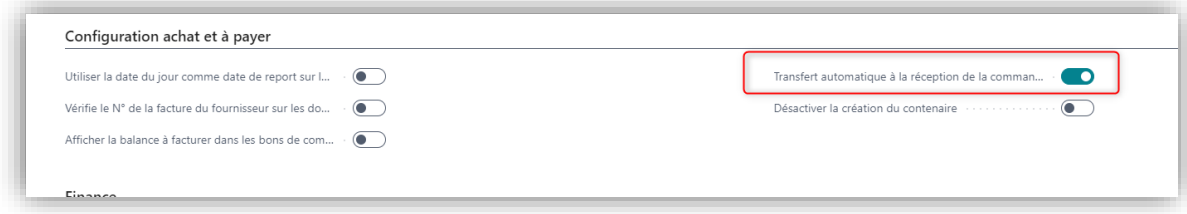

#### <span id="page-23-0"></span>6.2. Création automatique d'un ordre de transfert sans conteneur

Il est possible de créer et expédier automatiquement un ordre de transfert à la réception d'un bon de commande sans associer un conteneur.

Cette fonction se déclenche si la configuration Transfert automatique à la réception de la commande et Désactiver la création de contenair sont allumées.

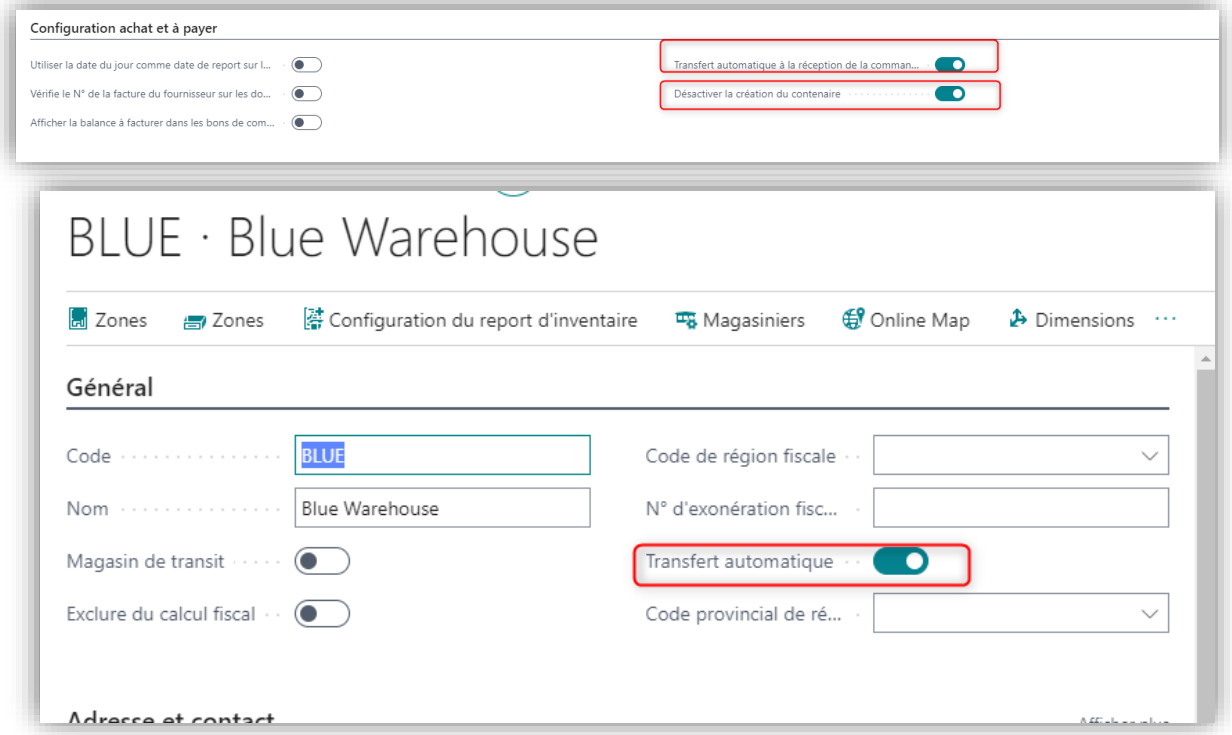

# <span id="page-23-1"></span>7. FRAIS DE RÉAPPROVISIONNEMENT**.**

Lors d'un retour de document de vente, cette fonction permet l'ajout d'une ligne de frais annexes avec un montant de pourcentage prédéfini du total de la commande.

Le numéro de frais annexes ainsi que le pourcentage seront configurés dans l'écran de configuration GoGestisoft.

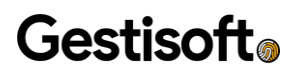

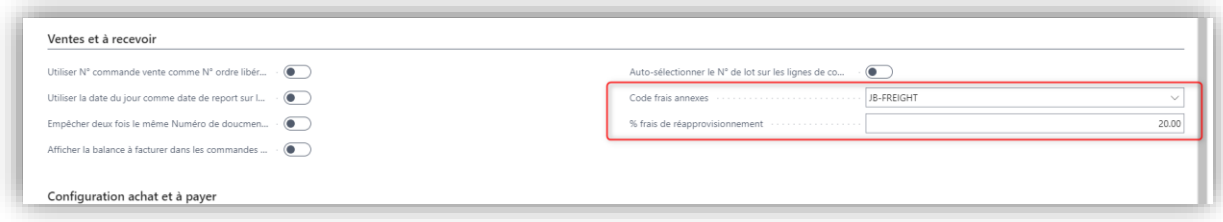

À la création d'un document de retour de vente, si la configuration est allumée, une ligne de frais annexes s'ajoute avec un prix unitaire qui sera le pourcentage prédéfini du total

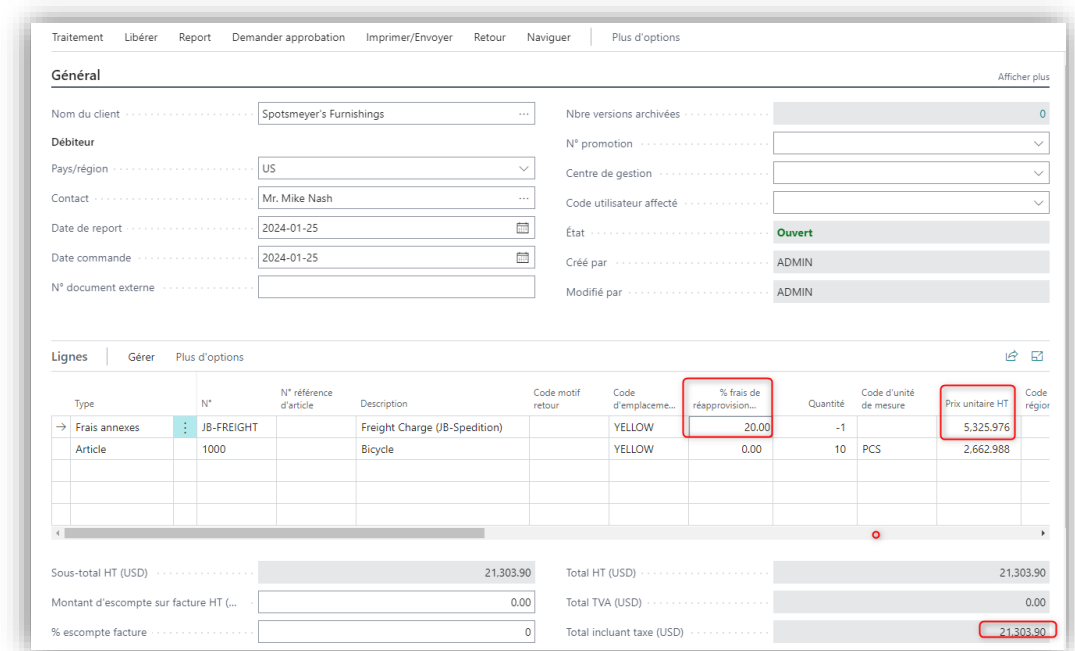

## <span id="page-24-0"></span>8. AJOUT DE LOT AUTOMATIQUE**.**

À la saisie d'une nouvelle ligne de document de vente, si la configuration est activée

Cette fonction va chercher le numéro de lot avec la quantité plus petite disponible en inventaire qui comble la quantité de la ligne.